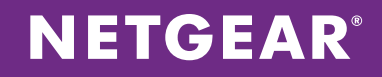

# NETGEAR® ProSAFE® WC7520 Wireless Controller

Configuring Office and Guest SSIDs Using a Layer 3 Switch on Separate Layer 3 Subnets

APPLICATION NOTES

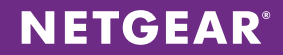

## **INTRODUCTION**

Business environments are dynamic in nature, with many different types of users, each with a wide range of networking needs. Employees and contractors require Internet connectivity and access to printers, files, and other shared resources through the wireless network. The organization may also want to enable Internet access for visitors, without allowing them to see the other users or access any corporate resources. This paper will discuss how to use the NETGEAR® ProSAFE® wireless system to provide an appropriate level of access to multiple groups of users while maintaining the highest level of security.

## **OVERVIEW**

There are two ways to go about resolving this challenge. One way is to use two access points – one for employees and contractors, and one for the guest users. However, this strategy requires twice the amount of equipment to be purchased, confiqured, and manaqed long-term, thereby increasing capital and operating expenses.

A superior solution is to use access points that support multiple SSIDs, such as NETGEAR ProSAFE access points. Then, using the NETGEAR ProSAFE WC7520 Wireless Controller, the organization can easily configure and maintain two separate SSIDs on one access point – one for employees and the other for guests. A single ProSafe WC7520 can manage up to 50 access points from a single interface, blending extraordinary flexibility with robust security administration.

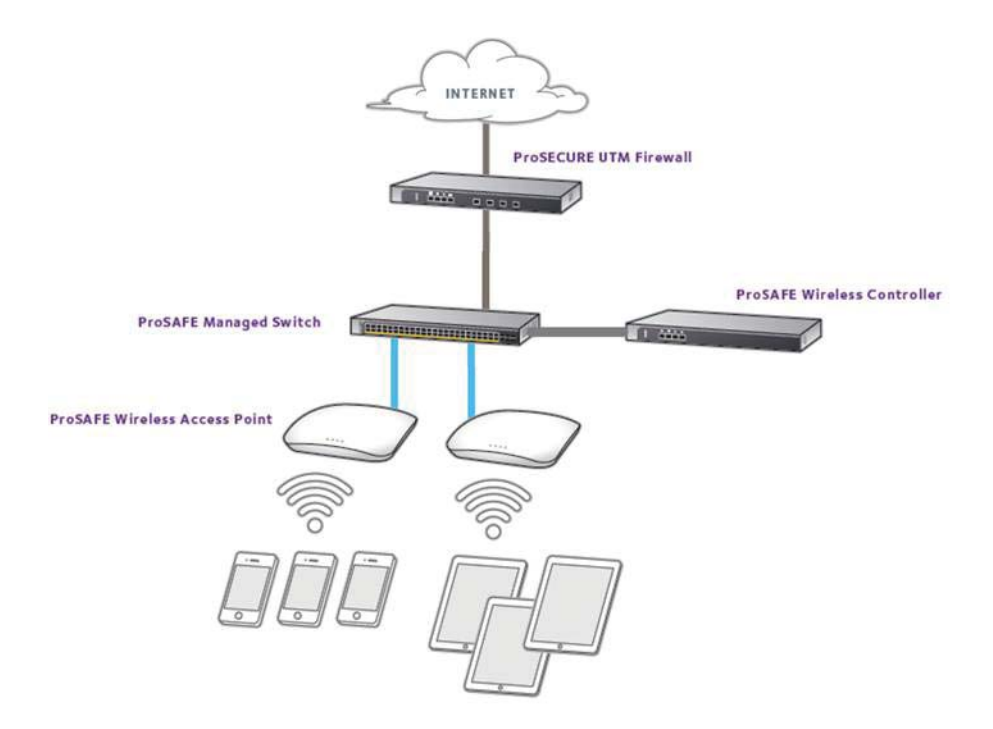

## **CONFIGURATION**

The first thing that needs to be done is to separate the quests from the employees using VLANs on the wired network. To do this, we'll create an Office VLAN and a Guest VLAN. Then, we'll enable routing on that VLAN and provide Guests with their own subnet.

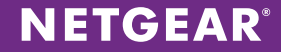

Here's the address scheme we'll use:

#### **Switch**

VLAN1 (Management and internet) 192.168.1.2 VLAN10 (Office) 192.168.10.1 VLAN20 (Guest) 192.168.20.1

#### **WC7520**

192.168.1.250

#### **PC**

192.168.1.3

In this scenario we're assuming that there is already a wired network set up on VLAN 1, 192.168.1.0/24,with a router with a DHCP server and internet access on 192.168.1.1.

**Internet/Corporate Router**

192.168.1.1

# **CONFIGURATION**

## M4100 Switch

#### Step 1 – Add VLAN 10 and 20 for Wireless

Select *Routing* – *VLAN* – *VLAN Routing Wizard* for each VLAN to add the VLAN, IP address and enable routing.

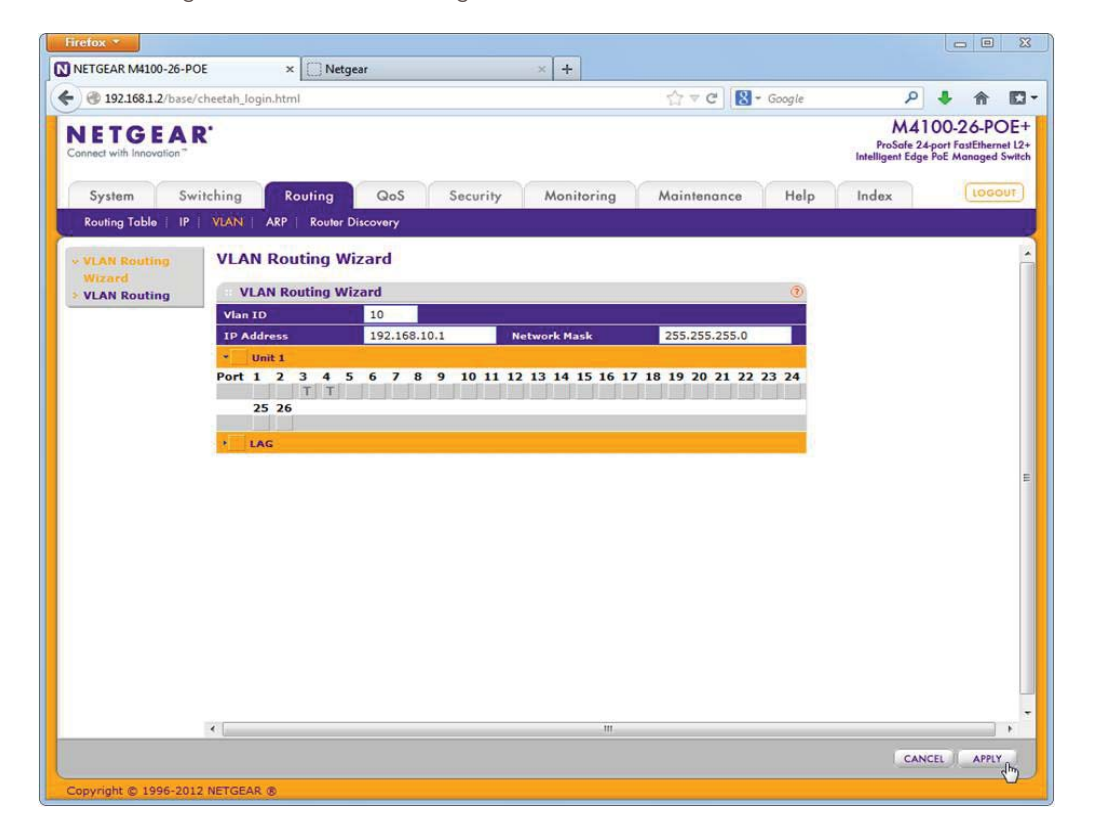

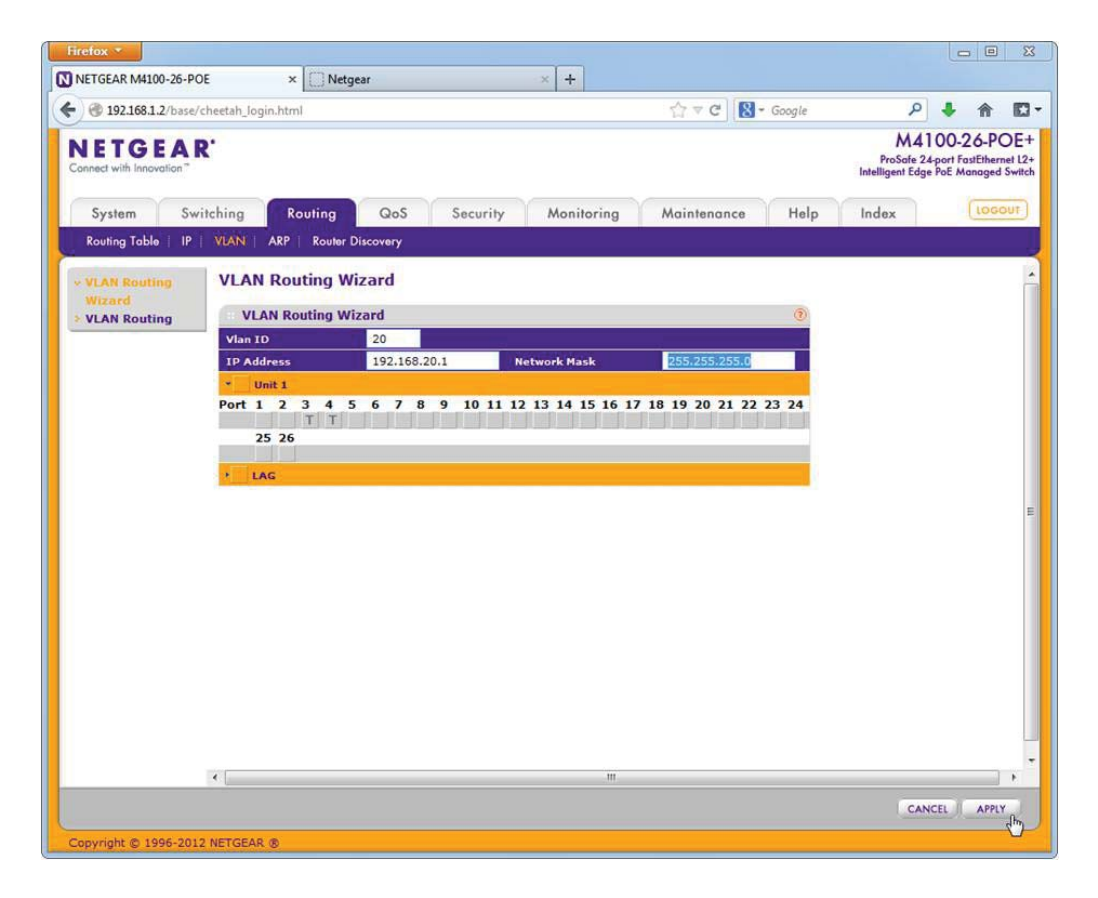

You only need to tag the ports that have the access points in them. Since the actual traffic will go through the switch, it doesn't go through the WC7520 itself. After, make sure that the ports for the APs and WC7520 have VLAN1 Untagged and PVID 1 set, for discovery of the access points later.

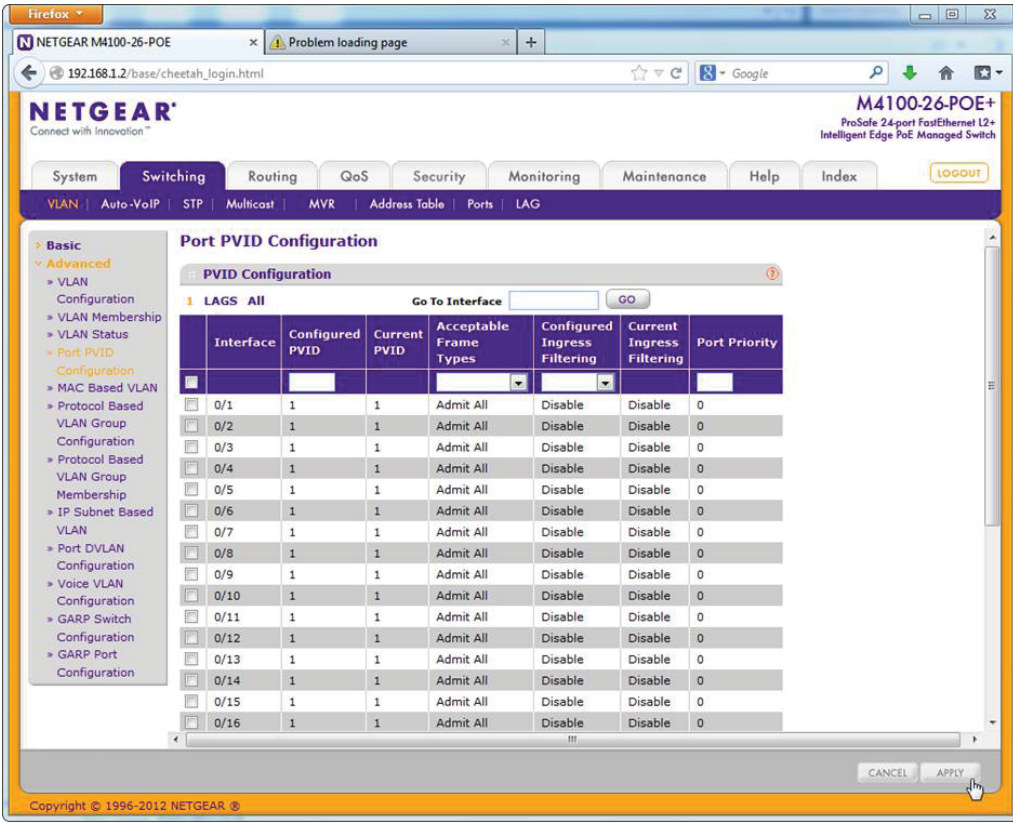

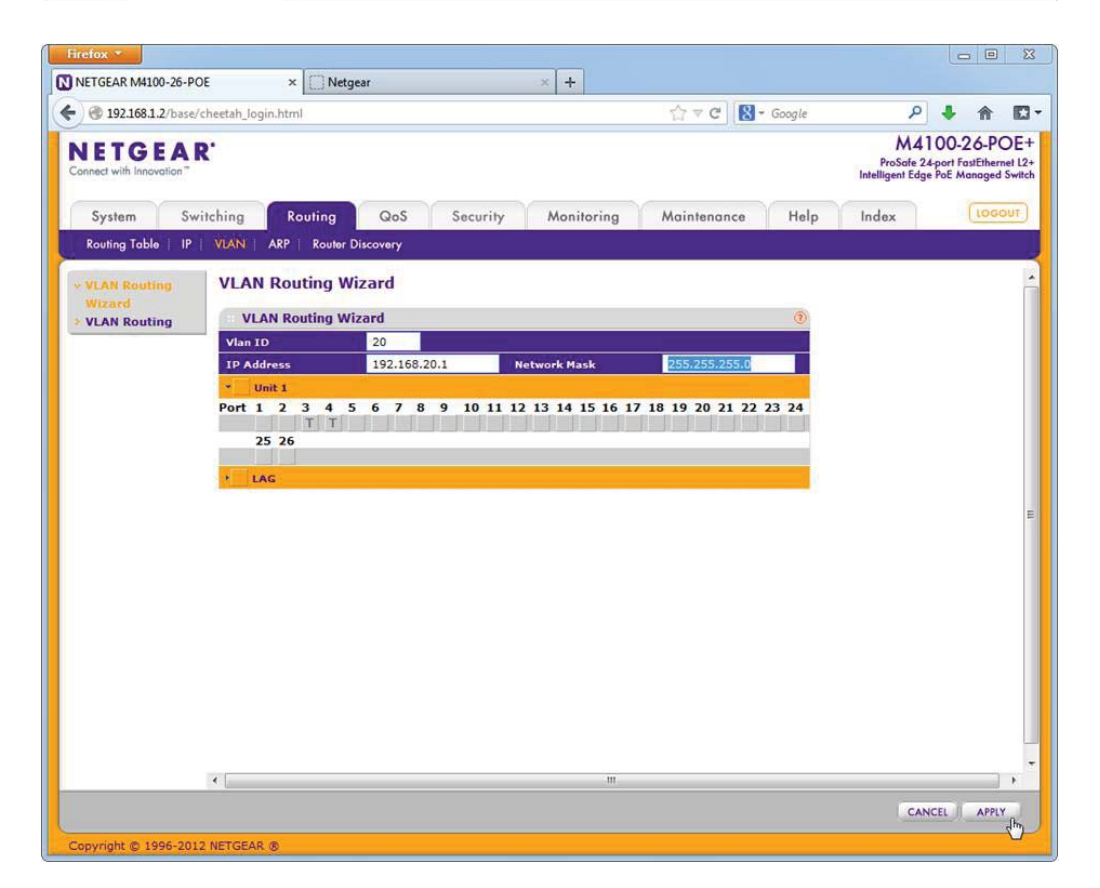

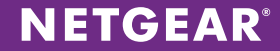

## Step  $2$  – Configure the DHCP pools

Select System - Services - DHCP Server. Select DHCP Pool Configuration and add 2 pools, one for each VLAN. Making sure you pick the correct subnet, assign default gateway matching the switch VLAN IP address created earlier in the wizard, and assign a DNS server. Don't forget to turn on the server under *System* – *Services* – *DHCP Server* – *DHCP*  Server Configuration.

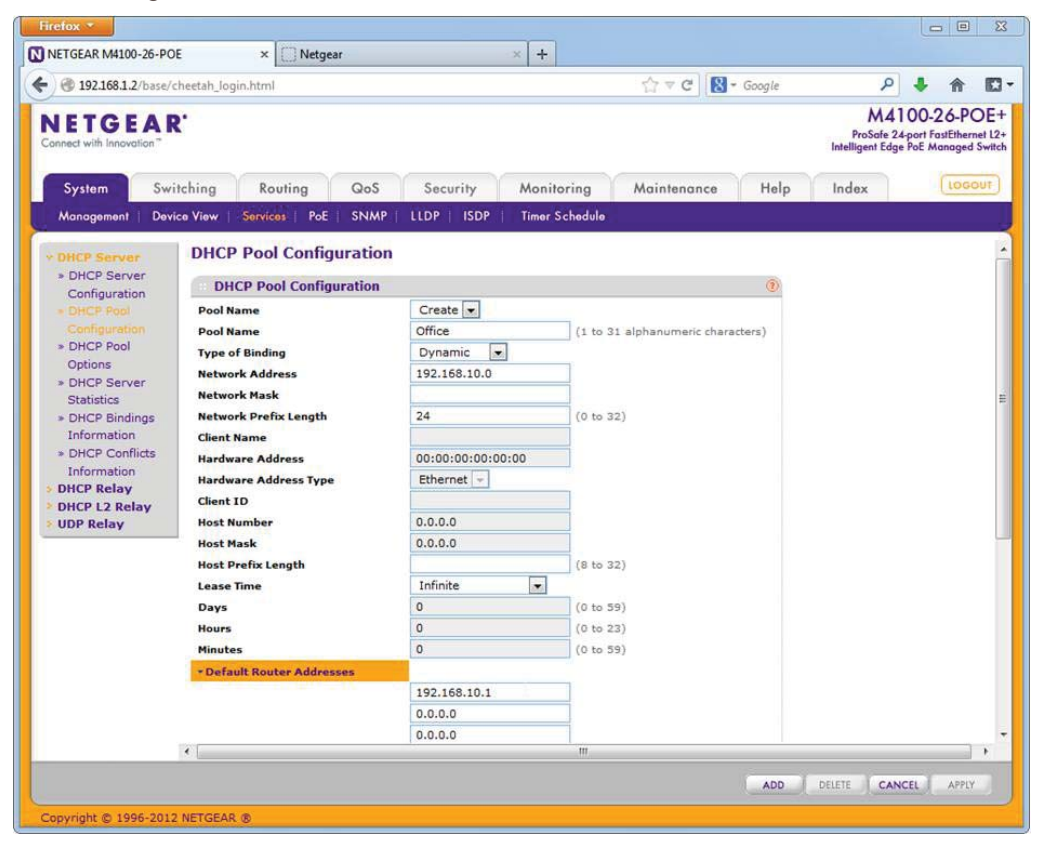

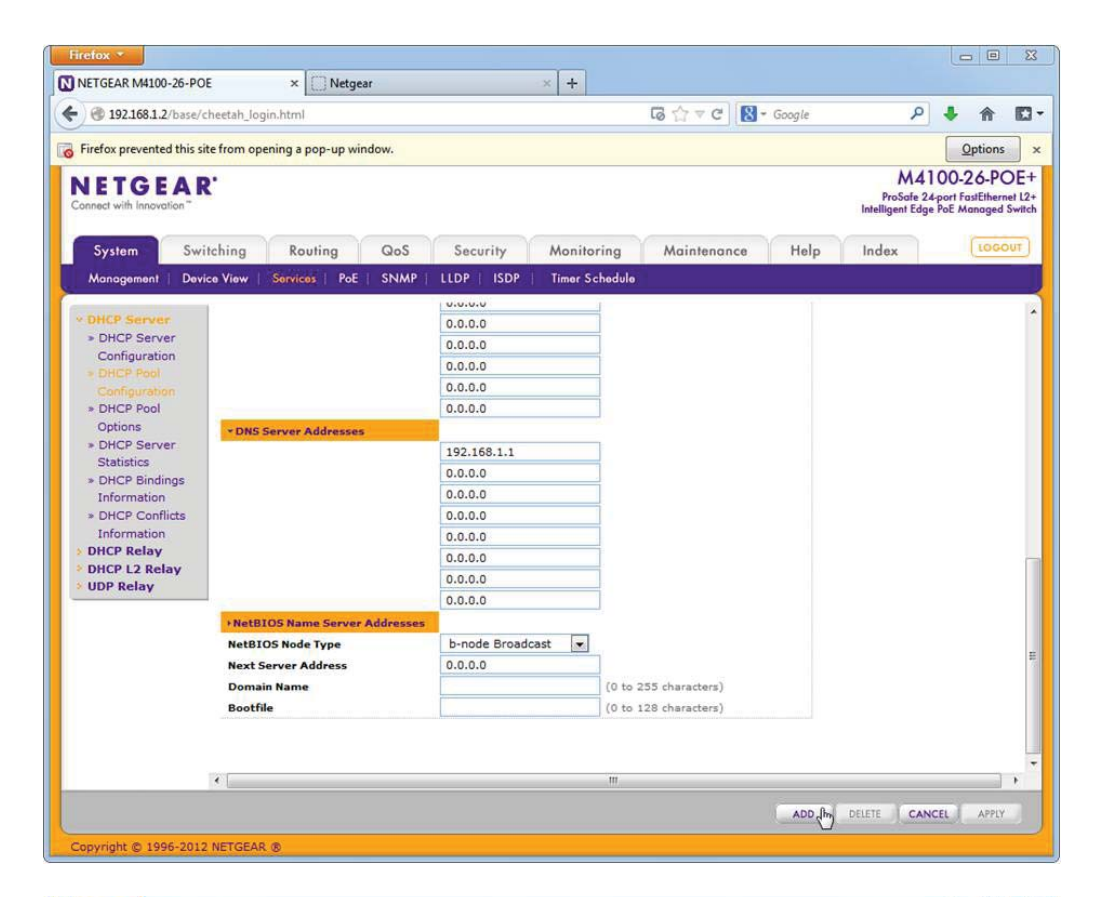

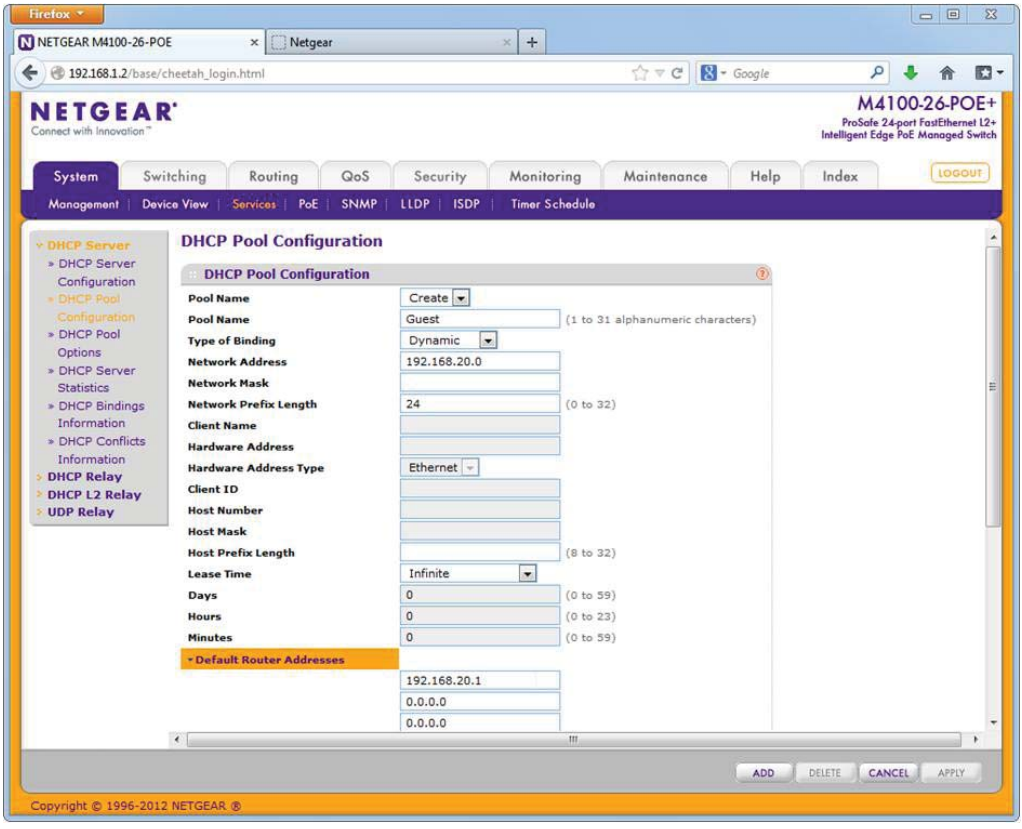

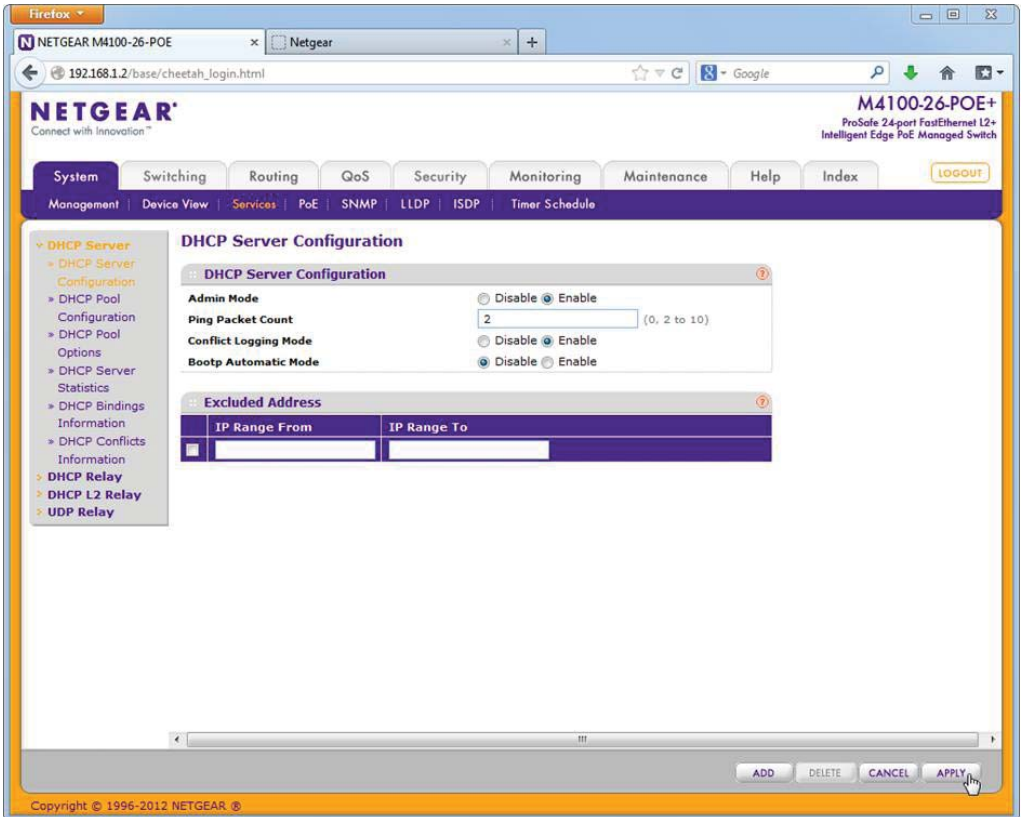

## Step 3 - Add ACLs to deny Guests from reaching the Office LAN and WLAN

Add ACLs like in the screenshots below, making sure that there is a *Permit – Match Every* at the end, and above that, rules to deny traffic to the Office LAN and Office WLAN, but allowing access to the router for DNS. After creating the ACLs, you have to bind them to the Guest VLAN*.*

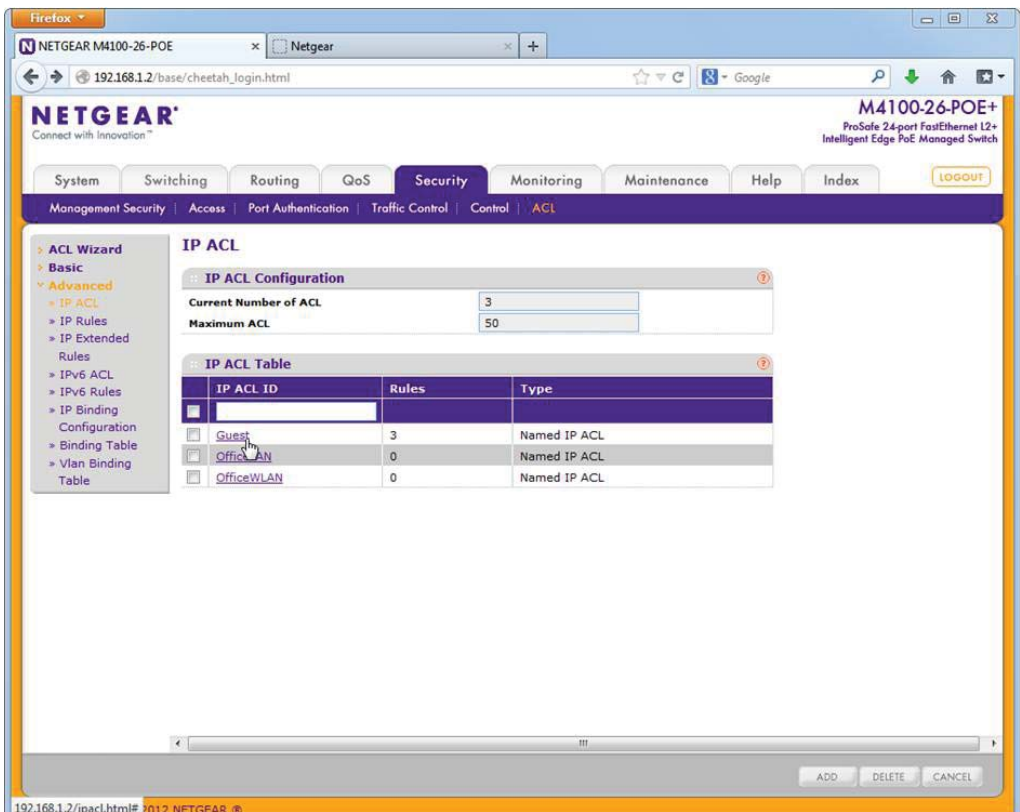

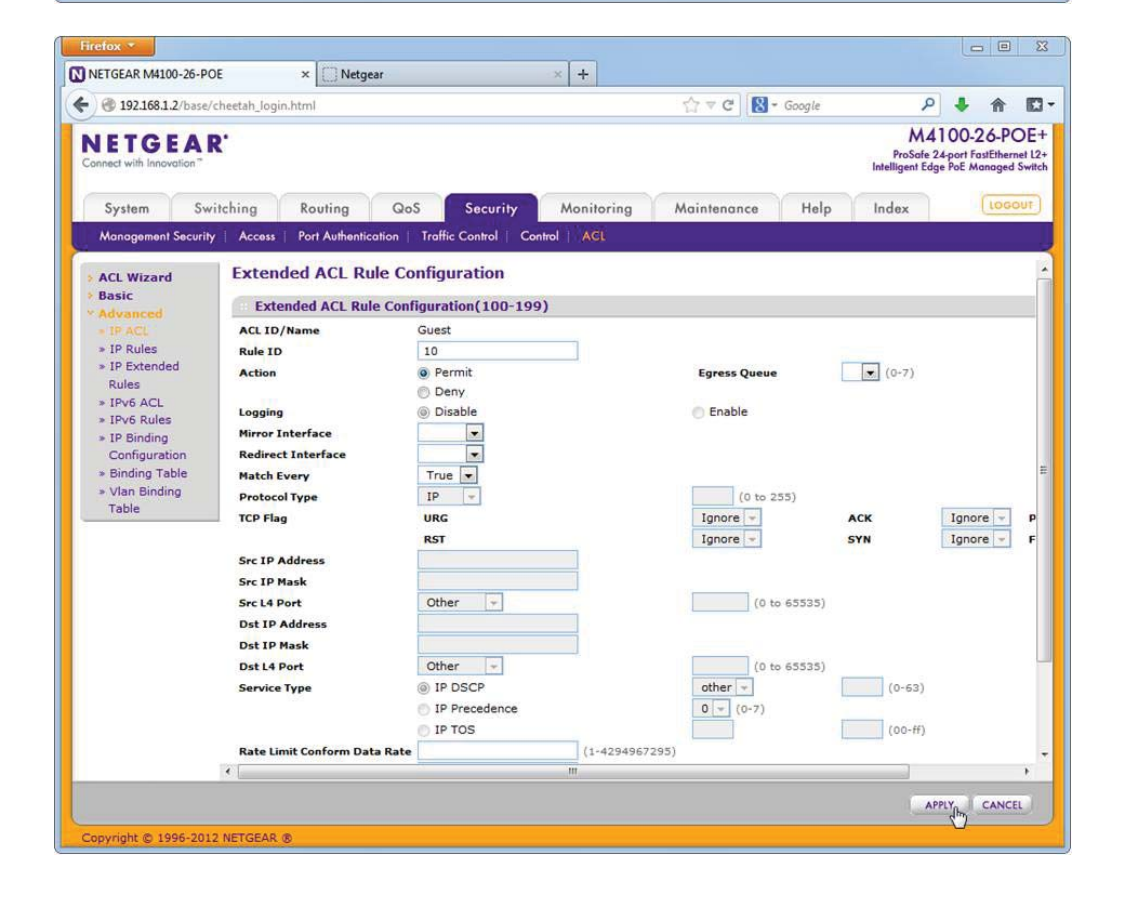

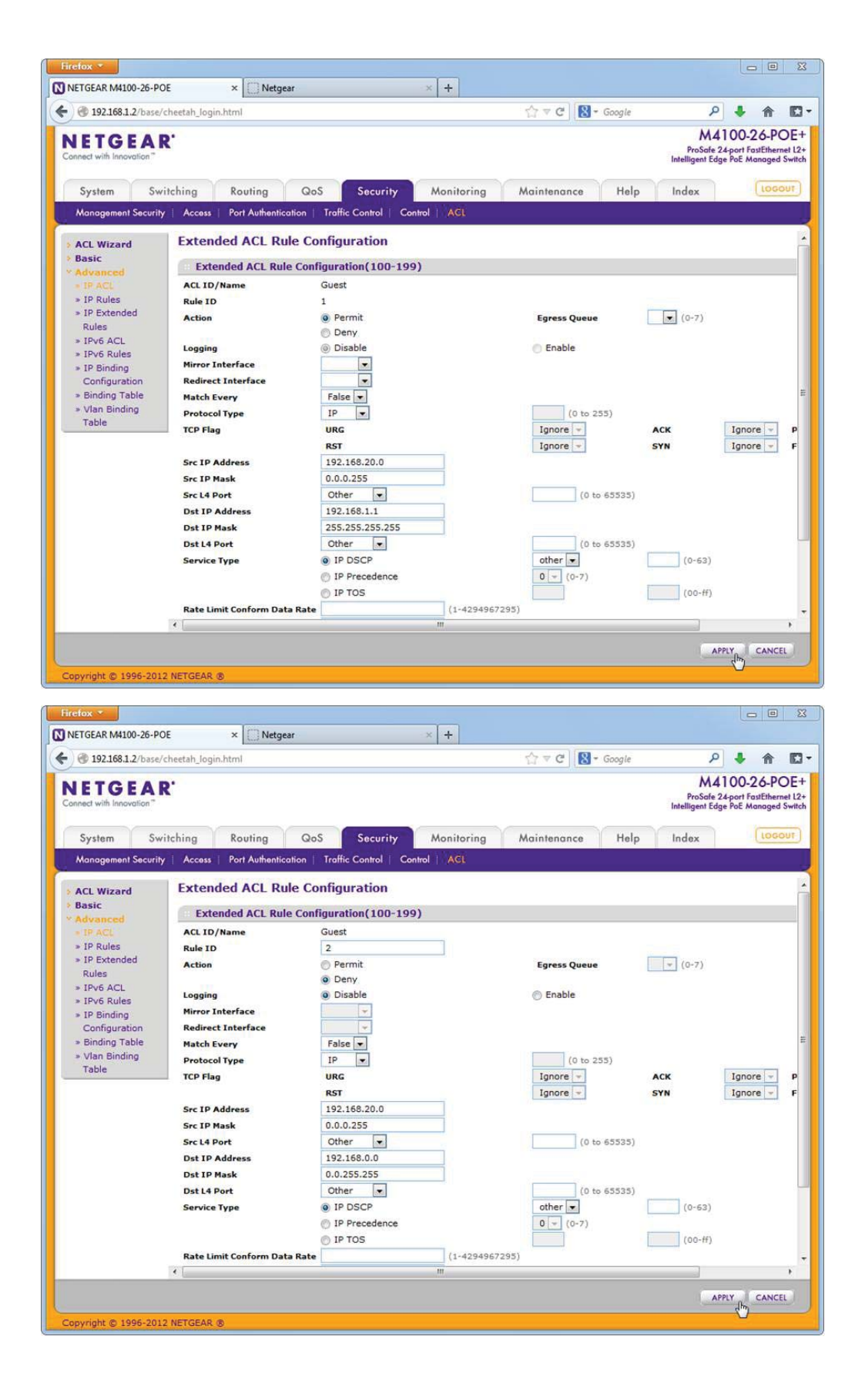

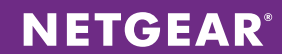

<u>and the second property of the second property</u>

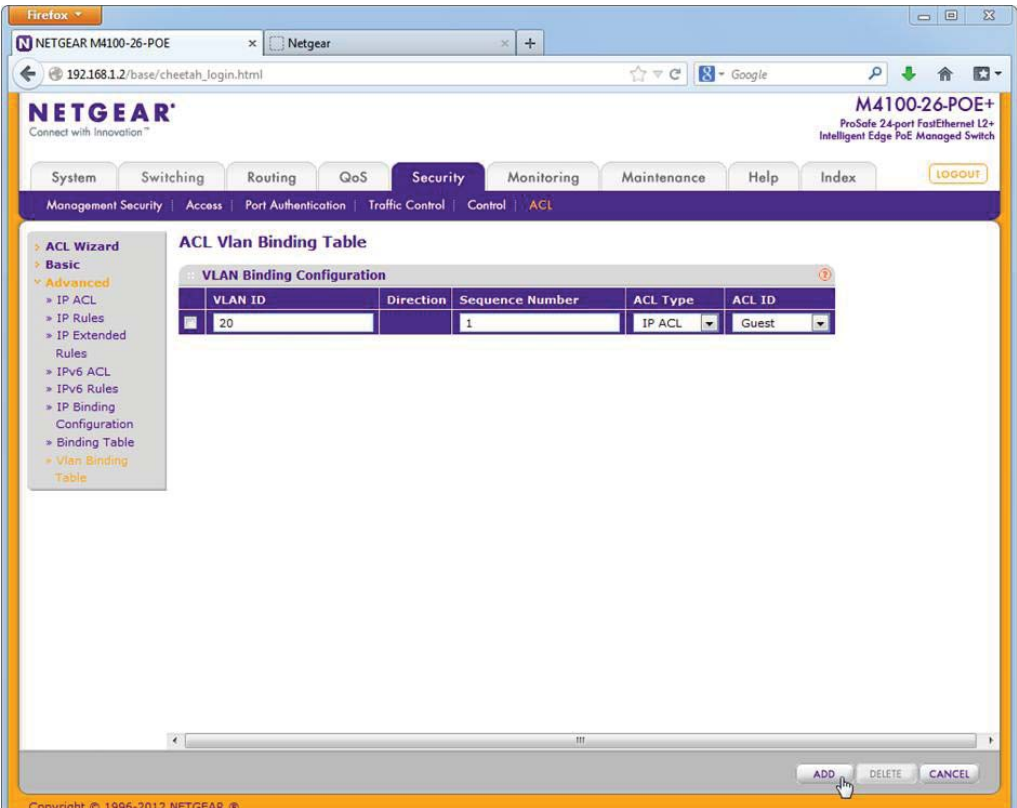

WC7520

# Step  $1$  – Configure the IP settings

Log in to the WC7520 and select *Configuration* – *System* – *IP/VLAN*.

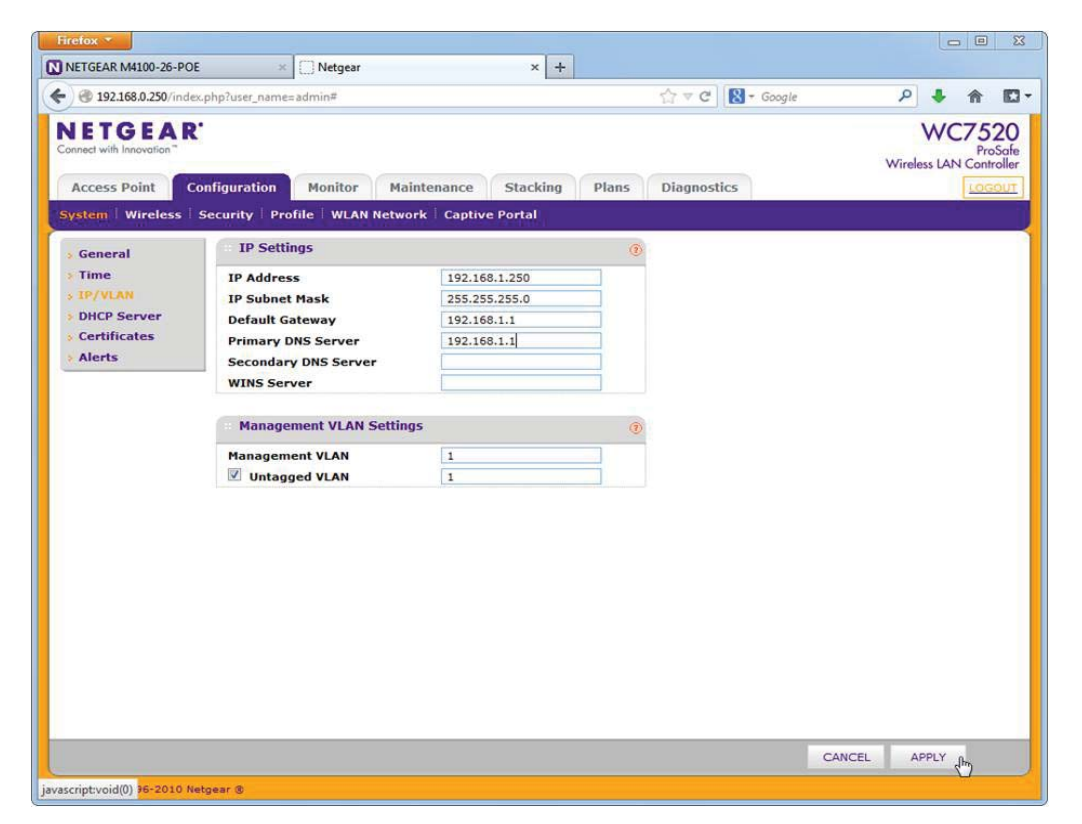

Connect to the default IP of the WC7520, *192.168.0.250*. Change the IP address; we'll use *192.168.1.250/24.* The default gateway and the DNS server will be the router on 192.168.1.1. You'll have to change IP now, and reconnect to the WC7520 on its new IP address.

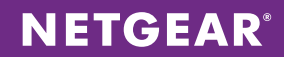

## Step 2 – Configure the Office SSIDs

Select *Configuration* – *Profile* – *Basic* – *Radio*. We will call the first wireless network *Office*; we won't use any encryption for now. We will call the second wireless network *Guests*. We'll enable client separation to prevent wireless guests from seeing each other.

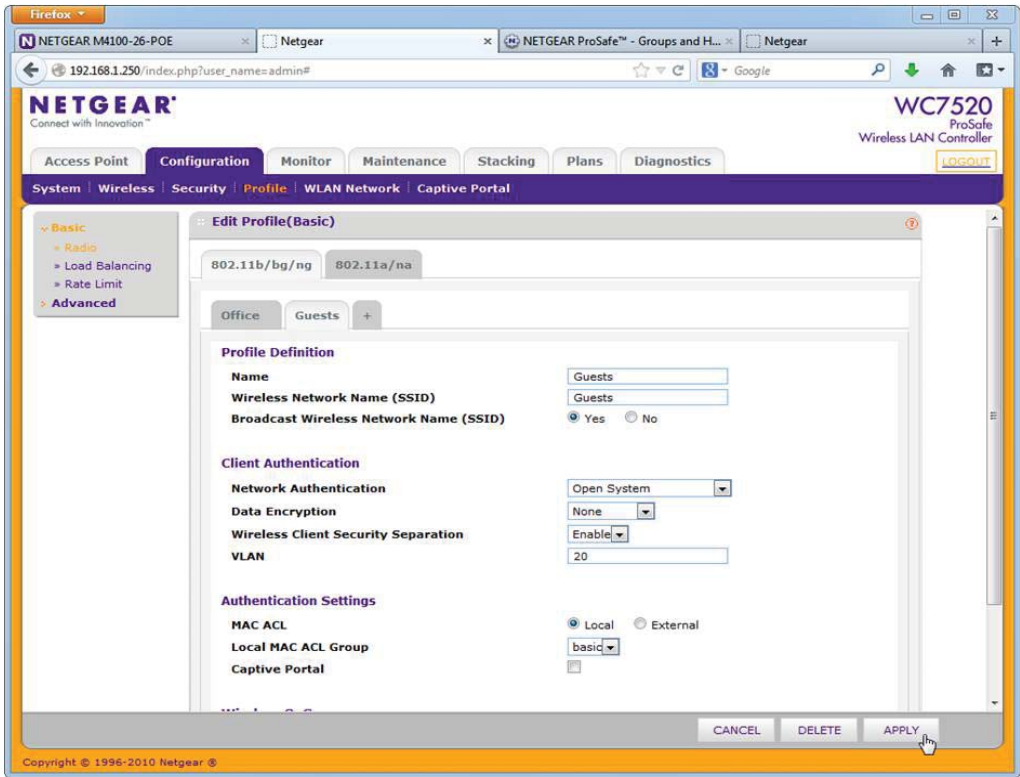

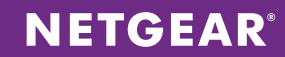

## Step 3 – Plug in your Access Points to port 3 and 4

Make sure the Access Point is on Factory Defaults, and wait until it's fully booted up.

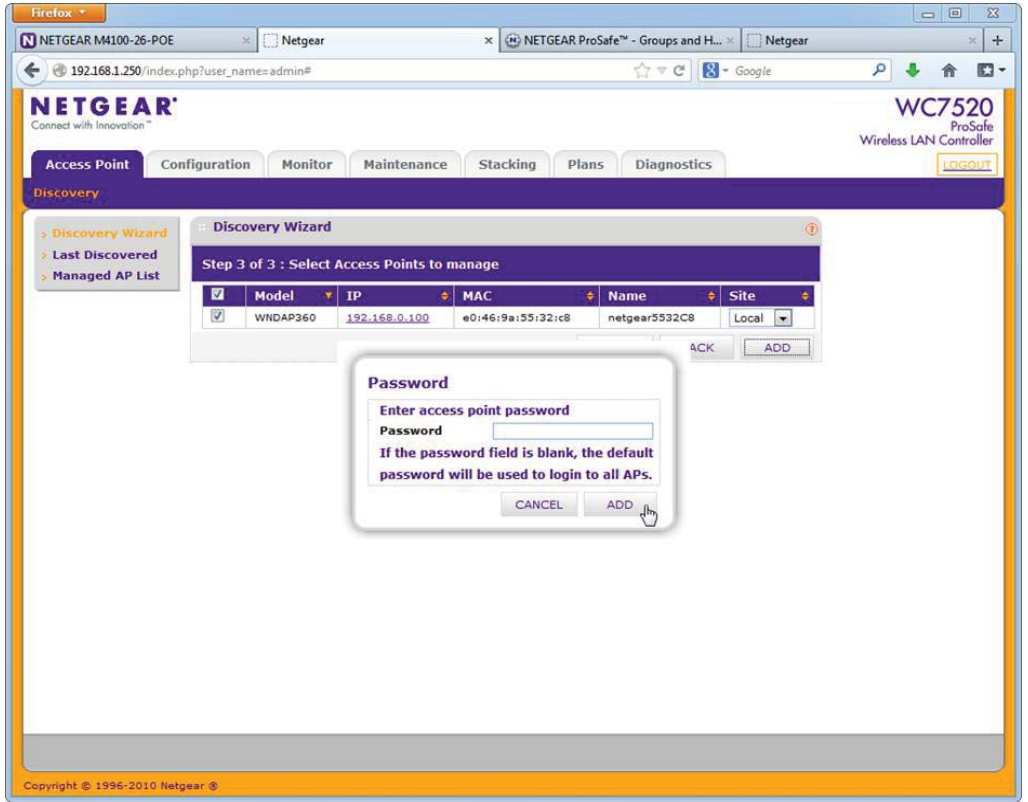

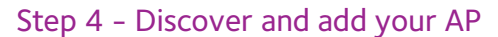

Select Access Point - Discovery Wizard. Choose Factory Default state and Same L2 network. You should find the Access Point on its default IP address. Select it, and select *Add*. Leave the password field blank and select *Add*. Wait until you see *Connected* in the status column. This will take a few minutes

**NETGEAR®** 

## Router

#### Step 1 – Add static routes to new Wireless LANs

The router needs to know about these new IP subnets. So we need to add two static routes. One for 192.168.10.0/255.255.255.0 and on for 192.168.20.0/255.255.255.0, through the gateway, which is the switch on 192.168.1.2.

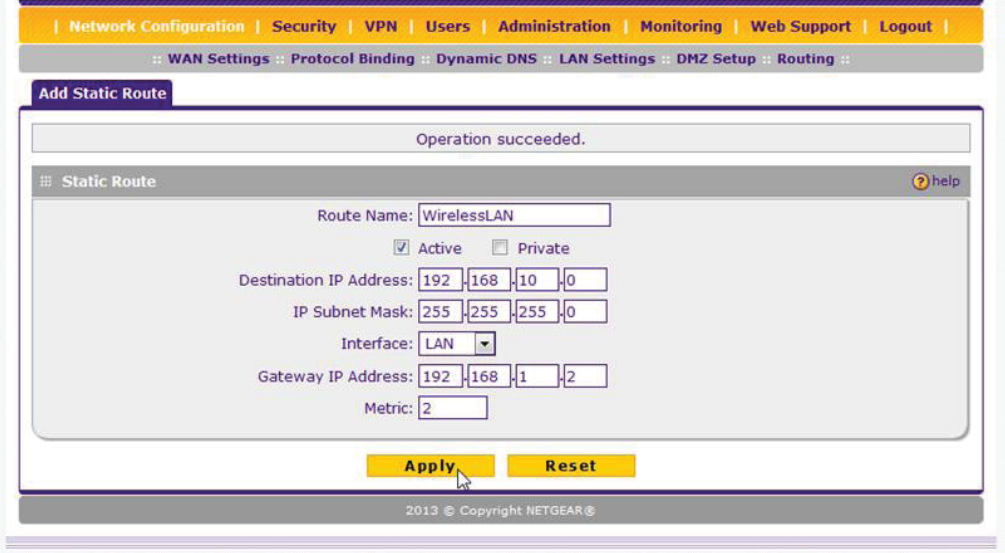

## **NOTES**

This guide is based on a factory default WC7520, running firmware 2.5.0.5\_3215.

NETGEAR, the NETGEAR logo, ProSAFE and ProSECURE are trademarks and/or registered trademarks of NETGEAR, Inc. and/or its subsidiaries in the United States and/or other countries. Information is subject to change without notice. ©2013 NETGEAR, Inc. All rights reserved.